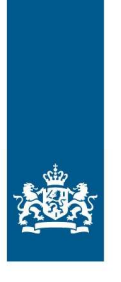

Belastingdienst

2021 Gebruiksinstructie

# Gegevensportaal Belastingdienst (GPB)

Invoerapplicatie voor Levens- en **171700100000011101** 

# Inhoud

# **1 Inleiding—3**

- 1.1.1 Wat is het GPB?—3
- 1.1.2 Voor wie is het portaal bedoeld?—3
- 1.1.3 Is het gebruik van het portaal verplicht?—3

## **2 Randvoorwaarden—4**

- 2.1 Voorwaarden—4
- 2.2 Systeemeisen—4
- 2.3 Technische uitgangspunten—4

# **3 Inloggen—5**

- 3.1 Inloggen—5
- 3.1.1 Algemeen—5
- 3.1.2 Sms-verificatie—5
- 3.1.3 Geen sms ontvangen—6
- 3.2 Wachtwoord vergeten—6
- 3.3 Nieuws en informatie—6

# **4 Afnemen van gegevens—7**

- 4.1 Notificatie—7<br>4.2 Het verslag d
- Het verslag downloaden-7
- 4.3 Het document inzien—7

# **5 Overige functies binnen het portaal—8**

- 5.1 Beheer gegevens—8
- 5.2 Meerdere gebruikers autoriseren—10
- 5.2.1 Gebruiker aanmaken—10
- 5.2.2 Gebruiker verwijderen—10
- 5.2.3 Gebruiker wijzigen—10
- **6 Vragen?—11**

# 1 Inleiding

Deze gebruiksinstructie is bestemd voor gemeentes die gegevensbestanden willen downloaden van de Belastingdienst via Gegevensportaal Belastingdienst (GPB). In deze inleiding kunt u lezen wanneer u het portaal kunt gebruiken en hoe het proces van downloaden precies werkt.

#### *1.1.1 Wat is het GPB?*

Het GPB is een web portaal waarop bestanden van de Belastingdienst aan een gemeente kunnen worden geleverd. Het is een algemeen gegevensportaal van de Belastingdienst, waar op uitnodiging gegevens bij de Belastingdienst kunnen worden opgehaald. In dit geval specifiek met als doel burgers te kunnen ondersteunen in sociale en/of financiële hulp: de getroffen ouders die zich hebben aangemeld bij de herstelorganisatie.

#### **Let op:**

De Belastingdienst gebruikt dit portaal niet voor aanvragen, aangiften, bezwaarschriften, verzoeken, klachten, ingebrekestellingen en soortgelijke formele berichten. Dit soort berichten kunt u niet aanleveren en niet ontvangen via dit portaal.

#### *1.1.2 Voor wie is het portaal bedoeld?*

De Belastingdienst stuurt u inloggegevens toe als u in samenspraak met ons gegevens bij ons kunt afnemen.

De inloggegevens ontvangt u per e-mail op het e-mailadres dat u hebt ingevuld bij de inventarisatie. Als u de e-mail niet hebt ontvangen, kunt u dit aan ons melden door een email te sturen aan gegevensuitwisseling@belastingdienst.nl.

## *1.1.3 Is het gebruik van het portaal verplicht?*  Download via het portaal is verplicht. Er is geen andere wijze van verstrekking van deze gegevens.

# 2 Randvoorwaarden

Voor u gebruik kunt maken van het portaal, moet u controleren of uw computer en browser aan de gestelde eisen voldoen. En welke gegevens en documenten u verder nog nodig hebt.

## **2.1 Voorwaarden**

Voordat u de inloggegevens van ons ontvangt dient u deze gebruiksinstructie te lezen en op hoogte zijn van de voorwaarden die in het bijgevoegde machtigingsbesluit genoemd staan te accorderen. Daarmee stemt u in met de voorwaarden die de Belastingdienst stelt aan het gebruik.

## **2.2 Systeemeisen**

- U moet een computer hebben met een van de volgende browsers:
	- o Microsoft Internet Explorer 11 of Edge;
	- o Google Chrome;
	- o Mozilla Firefox.
- De browser moet het gebruik van sessiecookies en javascript toestaan.
- Internettoegang.
- Een persoonlijk e-mailadres.
- Een mobiele telefoon.

## **2.3 Technische uitgangspunten**

Beeldscherminstellingen: minimale resolutie 1024 bij 768.

# 3 Inloggen

In dit hoofdstuk is beschreven hoe u GPG voorbereidt voor het (eerste) gebruik.

#### **3.1 Inloggen**

#### *3.1.1 Algemeen*

In de e-mail die u van de Belastingdienst hebt ontvangen, staan een gebruikersnaam en een eenmalig te gebruiken wachtwoord. Houd deze e-mail en uw mobiele telefoon bij de hand, open uw browser een navigeer naar

https://gegevensportaal.belastingdienst.nl/

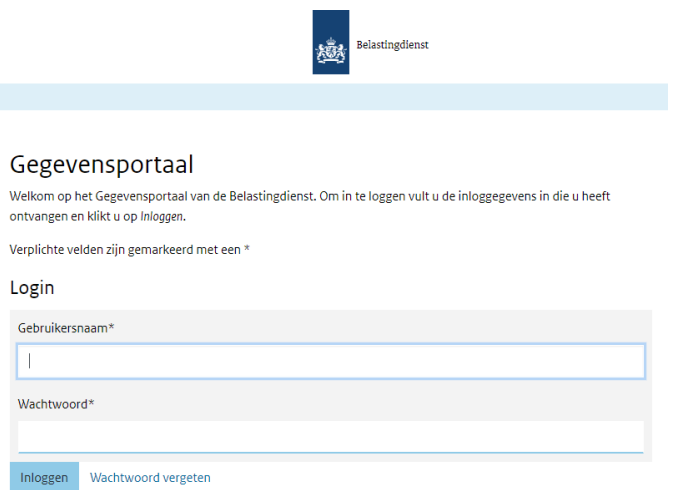

Vul daarna de gebruikersnaam en het wachtwoord in en klik op 'Inloggen'.

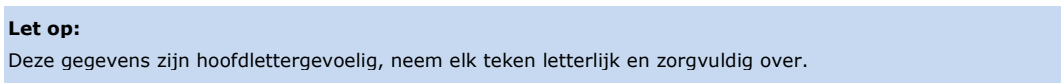

#### 3.1.1.1 Een nieuw wachtwoord opgeven bij eerste inlog

Bij de eerste keer inloggen op het portaal krijgt u de vraag om een nieuw wachtwoord in te voeren. Het wachtwoord dat u per brief ontving, verloopt namelijk bij de eerste keer inloggen. Het nieuwe wachtwoord moet voldoen aan de volgende eisen:

- Het wachtwoord moet bestaan uit minimaal 8 tekens en maximaal 32 tekens.
- Bevat minimaal 1 kleine letter [a-z].
- Bevat minimaal 1 hoofdletter [A-Z].
- Bevat minimaal 1 cijfer [0-9].
- Bevat minimaal 1 bijzonder teken:  $[- \ 1 \ 1 \ 1 \ 1]$ .
- Mag niet de gebruikersnaam bevatten.

Bij de volgende keren inloggen is het niet nodig het wachtwoord aan te passen.

#### *3.1.2 Sms-verificatie*

Voor u verder kunt, verstuurt het portaal een bevestigingscode via sms naar uw mobiele telefoon. De code is een bepaalde tijd te gebruiken. In deze sms staat de code en de tijd tot wanneer deze geldig is. Is de tijd verlopen, dan doorloopt u het proces van sms-authenticatie opnieuw.

Neem de code uit de sms over in het scherm en klik op 'Inloggen'.

# Account verificatie

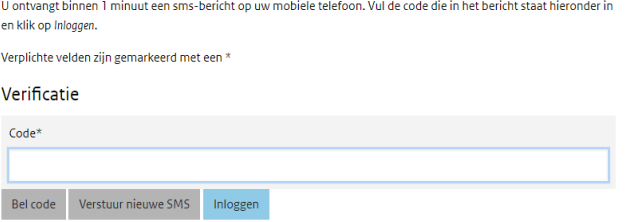

U krijgt nu het hoofdscherm te zien, waar eventuele berichten worden getoond.

#### **Let op:**

Als uw mobiele telefoonnummer niet bekend is binnen het gegevensportaal, kunt u na het inloggen uw telefoonnummer invoeren. Het mobiele telefoonnummer dat u aan ons doorgeeft, gebruiken we uitsluitend voor smsauthenticatie en leggen we hiervoor vast binnen het gegevensportaal. Uit beveiligingsoogpunt is het niet mogelijk om het telefoonnummer zelf te wijzigen. Als u uw mobiele telefoonnummer wilt wijzigen kunt u dit aan ons doorgeven via het e-mailadres gegevensuitwisseling@belastingdienst.nl.

#### *3.1.3 Geen sms ontvangen*

Hebt u na een minuut nog steeds geen sms ontvangen? Heeft het aanvragen van een nieuwe sms via de optie 'Verstuur nieuwe sms' geen effect? Klik dan op 'Bel code'. U wordt binnen enkele minuten gebeld en de verificatiecode zal – na enkele seconden - worden voorgelezen. Neem de code over op het scherm en selecteer: 'Inloggen'.

## **3.2 Wachtwoord vergeten**

Wanneer u uw wachtwoord bent vergeten kunt u op het inlogscherm kiezen voor "Wachtwoord vergeten".

Login

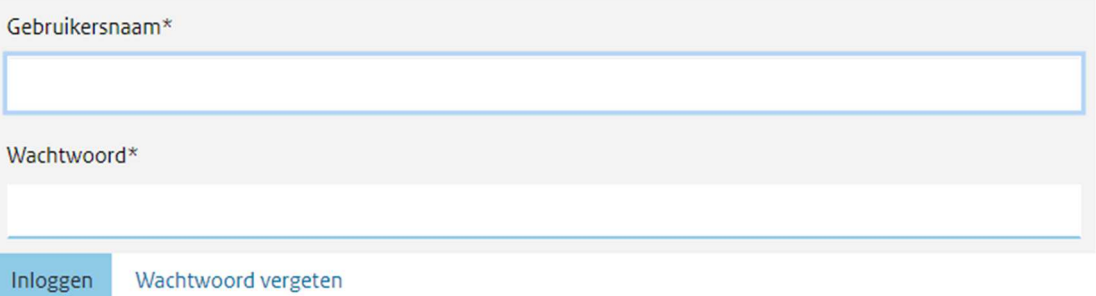

Op het volgend scherm vult u uw gebruikersnaam en email in en klikt op "Wachtwoord resetten". U ontvangt een e-mail met een nieuw eenmalig wachtwoord waar u mee kunt inloggen. U wordt bij inloggen gevraagd uw wachtwoord aan te passen (zie 3.1.1.1 Een nieuw wachtwoord opgeven bij eerste inlog).

#### **3.3 Nieuws en informatie**

Na het inloggen komt u op het hoofdscherm. Aan de linkerkant staat actuele informatie over het portaal en over de aanlevering van gegevens.

# 4 Afnemen van gegevens

Wij zetten een document voor u klaar in het zogenaamde dossierscherm. In dit hoofdstuk is beschreven hoe we dit aan u melden en hoe u dit document kunt downloaden.

# **4.1 Notificatie**

Zodra er een of meerdere documenten voor u klaarstaan, ontvangt u hierover automatisch een e-mail. U hoeft dit dus niet zelf in de gaten te houden.

# **4.2 Het verslag downloaden**

Om het verslag te downloaden gaat u naar het portaal en logt u in (zie paragraaf 3.1 Inloggen). Selecteer dan de optie *Dossier* uit het menu aan de bovenkant van het scherm. In het dossierscherm ziet u het verslag staan. Klik op de bestandsnaam om het te downloaden.

# Dossier

# Gereedstaande documenten

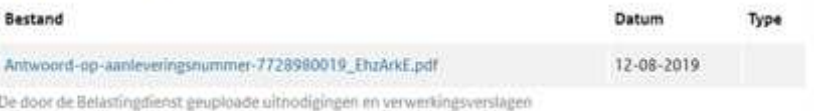

## **4.3 Het document inzien**

Het document is opgesteld in CSV-formaat. U kunt het onder andere inzien via een spreadsheetprogramma.

Dit formaat is in een separaat document beschreven.

# 5 Overige functies binnen het portaal

## **5.1 Beheer gegevens**

Via de optie *Beheer* > *Contactgegevens* kunt u een aantal wijzigingen in persoonlijke gegevens aan ons doorgeven, zoals wijzigingen in uw naam en e-mailadres. Het is belangrijk dat de juiste gegevens van u in het portaal zijn verwerkt, omdat we deze gegevens gebruiken voor communicatie over de gegevensuitwisseling. U krijgt de keuze uw Organisatiegegevens of uw contactgegevens te bewerken.

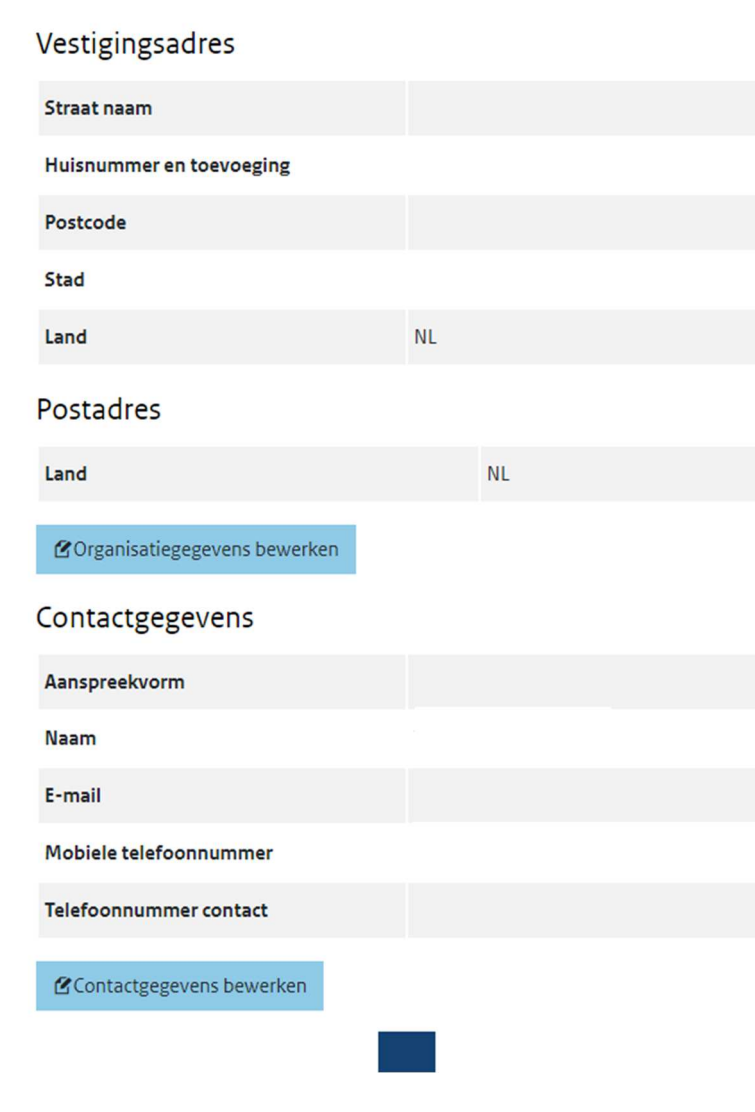

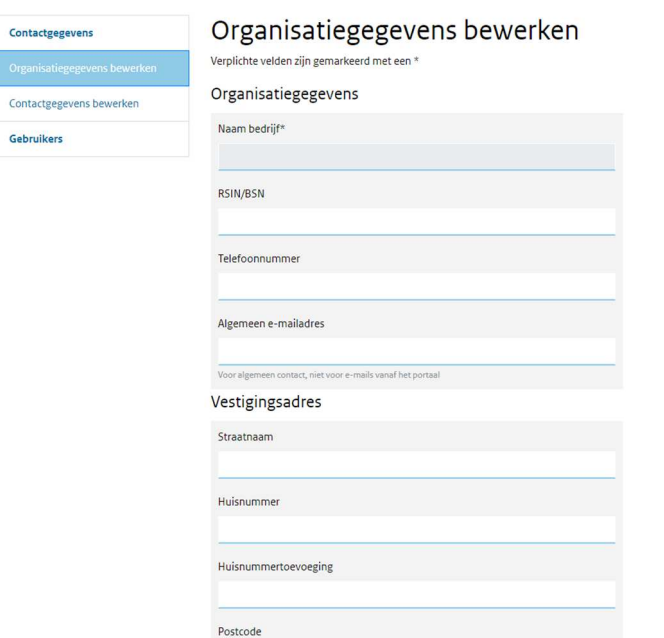

Donkergrijze velden, i.e. "Naam bedrijf" (de naam van de gemeente), zijn niet aanpasbaar.

Om uw contactgegevens of wachtwoord te wijzigen wordt u ter verificatie gevraagd uw huidig wachtwoord in te voeren.

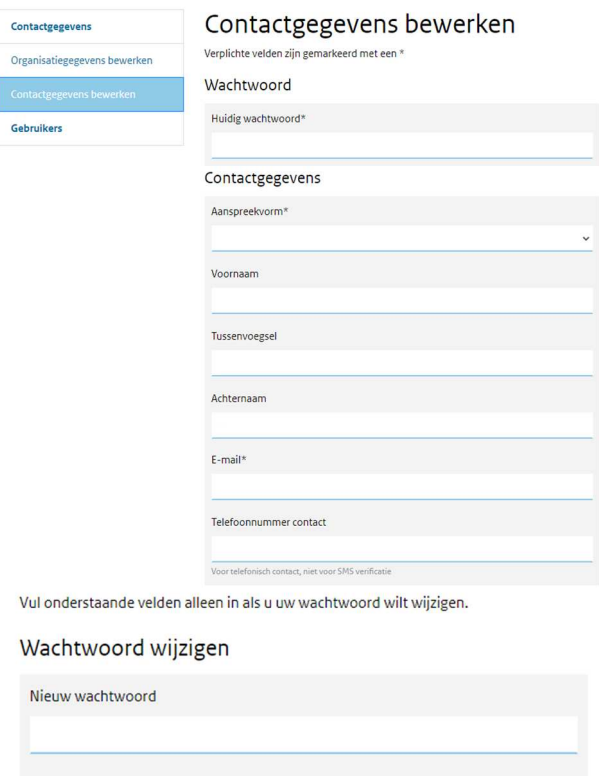

Nieuw wachtwoord bevestigen

Opslaan

#### **5.2 Meerdere gebruikers autoriseren**

#### *5.2.1 Gebruiker aanmaken*

U kunt, naast uw eigen autorisatie, ook andere personen binnen uw organisatie toegang geven tot het portaal. Kies hiervoor onder de optie *Beheer* voor *Gebruikers* en daarna voor *Gebruikers aanmaken.* Het beheer van de op deze manier aangemaakte gebruikers valt onder de verantwoordelijkheid van de hoofdgebruiker.

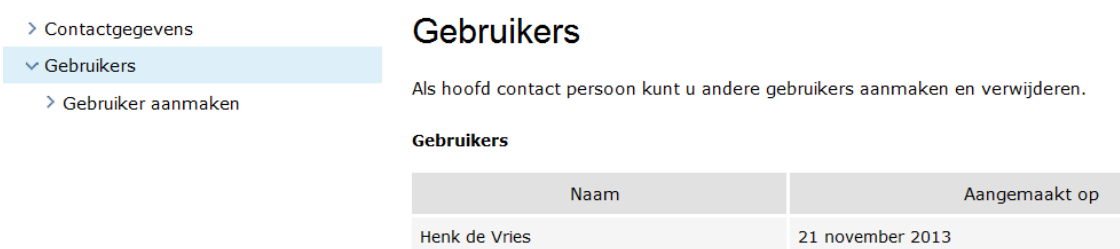

De nieuwe gebruiker ontvangt een e-mail met login gegevens en kan volgens 3.1 Inloggen toegang krijgen tot het portaal.

Echter, alleen de hoofdgebruiker (of de Belastingdienst) kan andere gebruikers aanmaken of verwijderen.

- *5.2.2 Gebruiker verwijderen*  Op deze plek kan u de door u aangemaakte gebruiker ook weer verwijderen door op し<sub>r</sub><br>面 Verwijderen **te klikken.**
- *5.2.3 Gebruiker wijzigen*  De door u aangemaakte gebruikers kunnen de organisatie- en de eigen gegevens wijzigen, zie paragraaf 5.1.

# 6 Vragen?

Hebt u na het lezen van deze gebruiksinstructie nog vragen?

Voor vragen over het portaal, stuur dan een e-mail aan gegevensuitwisseling@belastingdienst.nl (vermeld hierbij wel uw gebruikersnaam van het portaal) of u kunt het contactformulier op het portaal invullen.

Inhoudelijke vragen over de aangeleverde gegevens kunnen worden gesteld aan ODG@belastingdienst.nl.